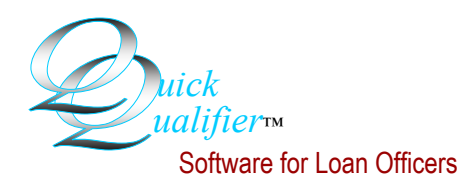

## How to install Quick Qualifier a second time - part 1

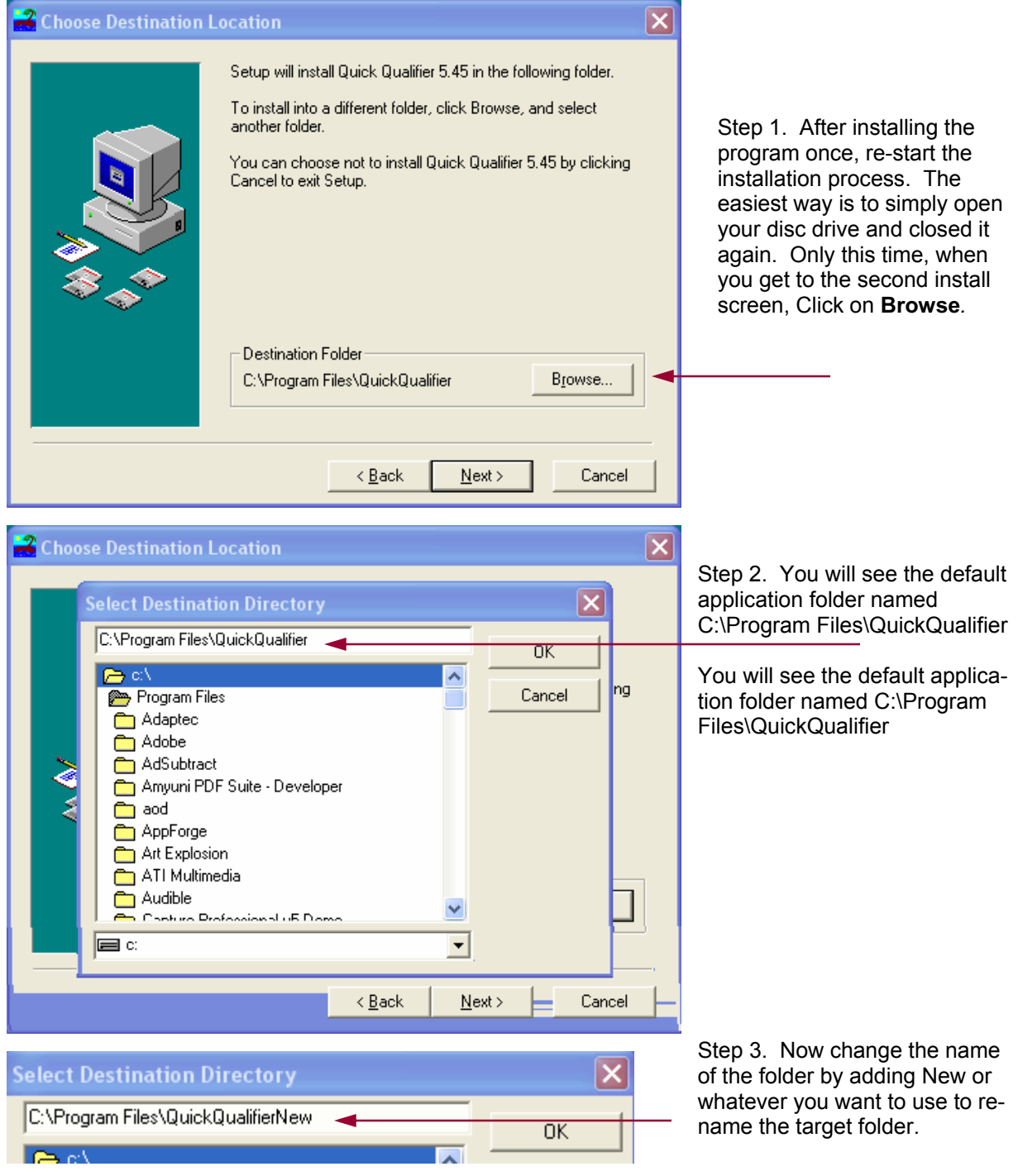

Step 4. Now just click OK and continue with the installation. There will be two separate programs installed. However, you will only see one desktop shortcut (Icon). So part two will explain how to make a second shortcut and point it to the new program.

*Quick Qualifier™* Software, LLC 3900 Folsom Drive Antioch, CA 94531

We're on the web at www.mortgagesoftware.com

email: support@mortgagesoftware.com call: (888) 684-9273 (mtg-ware)

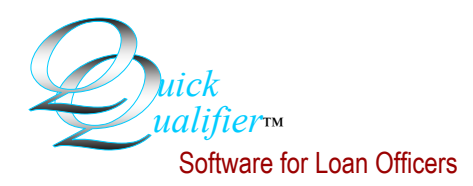

## How to install Quick Qualifier a second time - part 2:

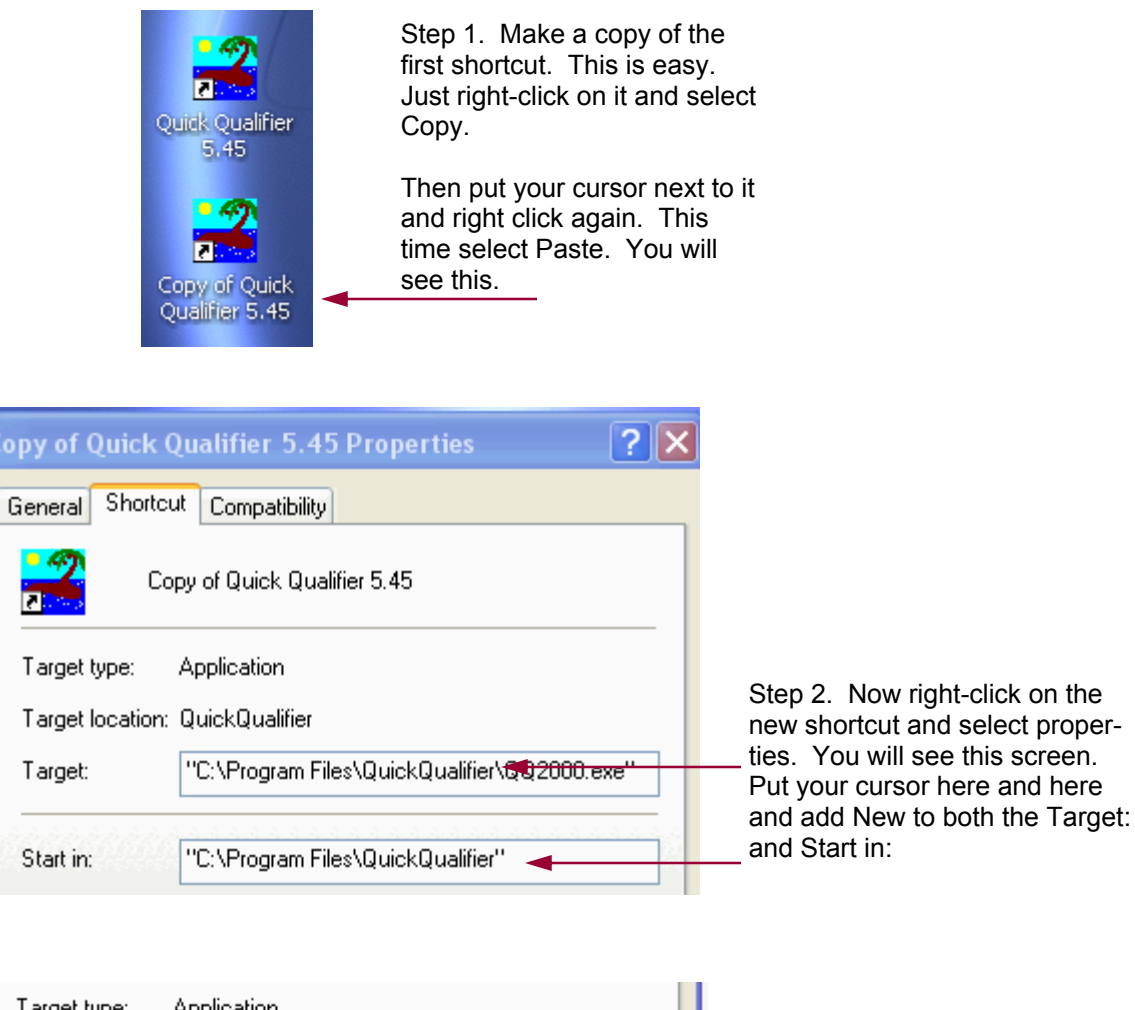

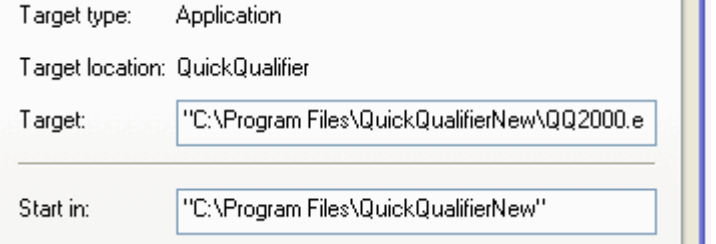

It should look like this. You don't have to use New. Just be sure and make the new Target and Start in match your new folder.

Step 3. Click OK and the copy will now point to the second installation. A nice final touch is to rename the second shortcut. This is also easy. Just right-click on it and select Rename.

You can install as many copies as you like. The big files are all shared in the Windows system so it uses minimal hard drive space. Good luck!